# **Manual de guía PARA REGISTRAR UN NEGOCIO ALIADO**

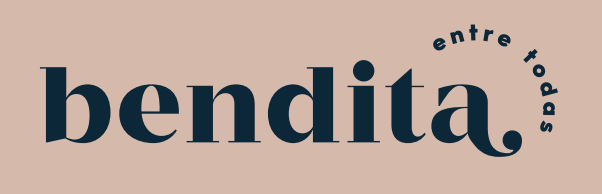

## **Proceso para registrar un negocio aliado**

**Antes de completar el registro de tu negocio, debés registrarte primero como aliada de la comunidad, para obtener tu "ID de Aliada", ya que debés incluir este número en el formulario de registro de negocio.**

**1. Registrarte como aliada:** ingresá a benditaentretodas.com y hacé clic en el botón **de "Registrarme" ubicado en la esquina superior derecha. Elegí la opción de "Registrarme como aliada"**

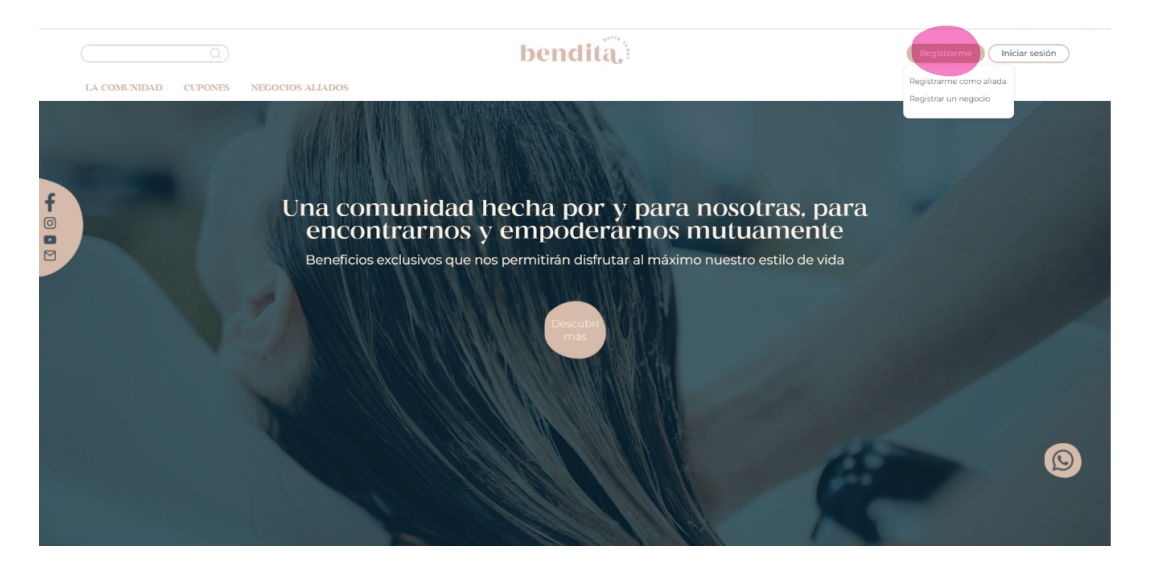

**Completá tus datos, aceptá las políticas y los términos y condiciones y hacé clic en "Registrarme"**

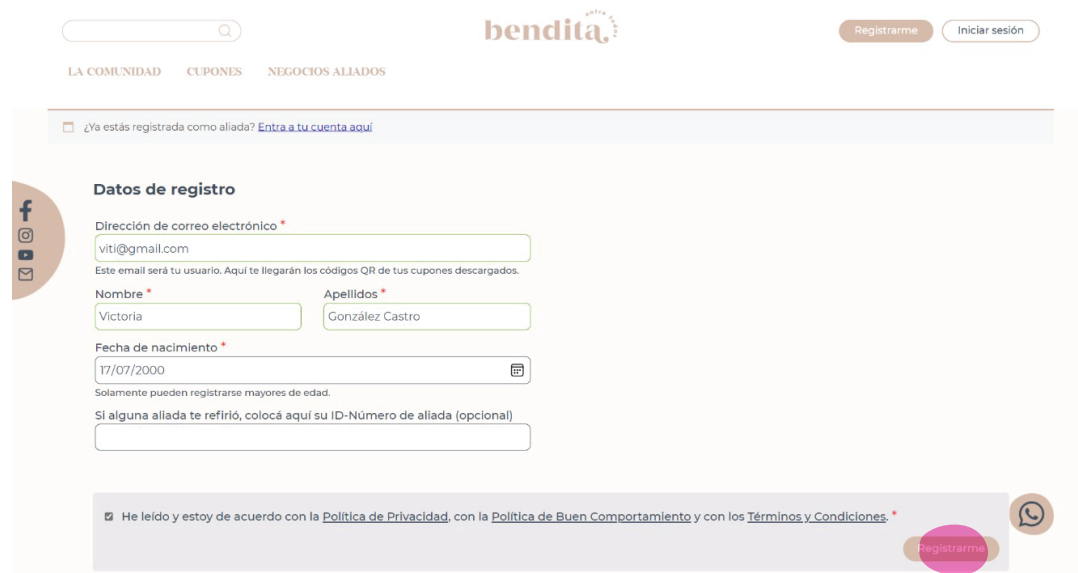

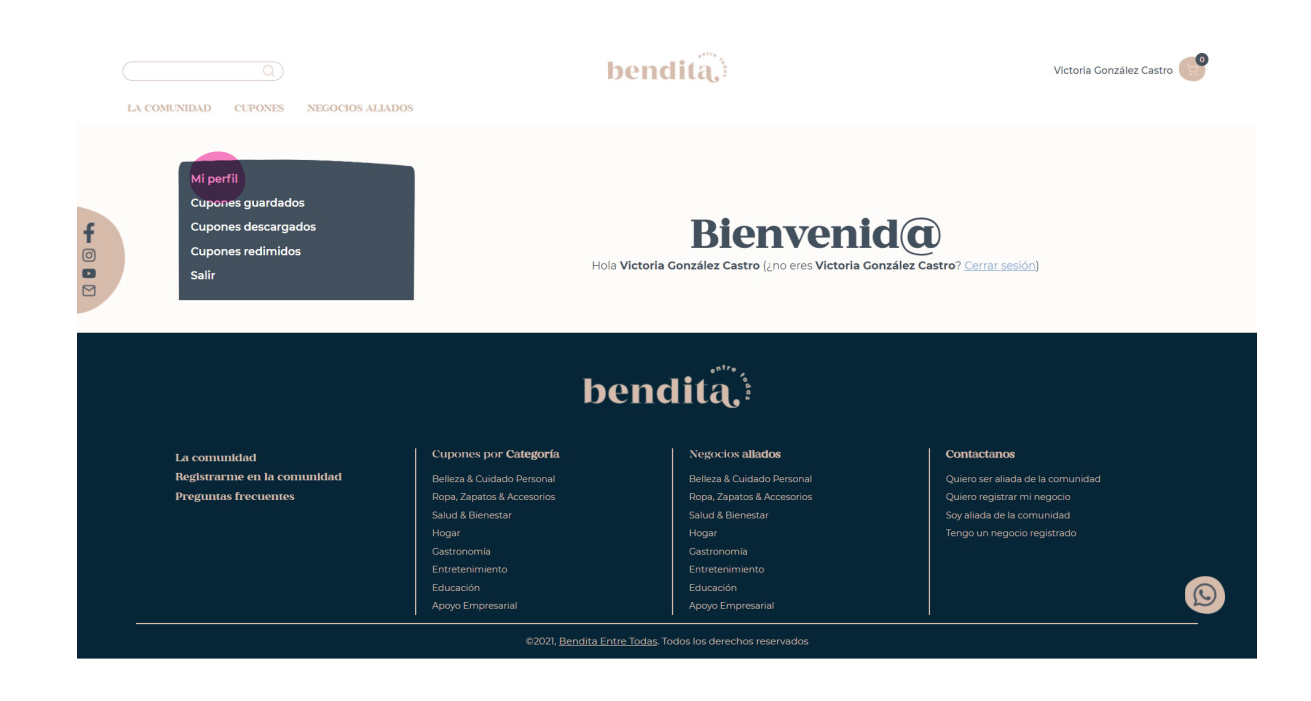

**Entrarás directamente a esta pantalla, donde deberás hacer clic en "Mi Perfil"**

**Apuntá tu "ID Aliada" ubicada en la esquina superior derecha, ya que este número se te solicitará en el formulario de registro de negocio.**

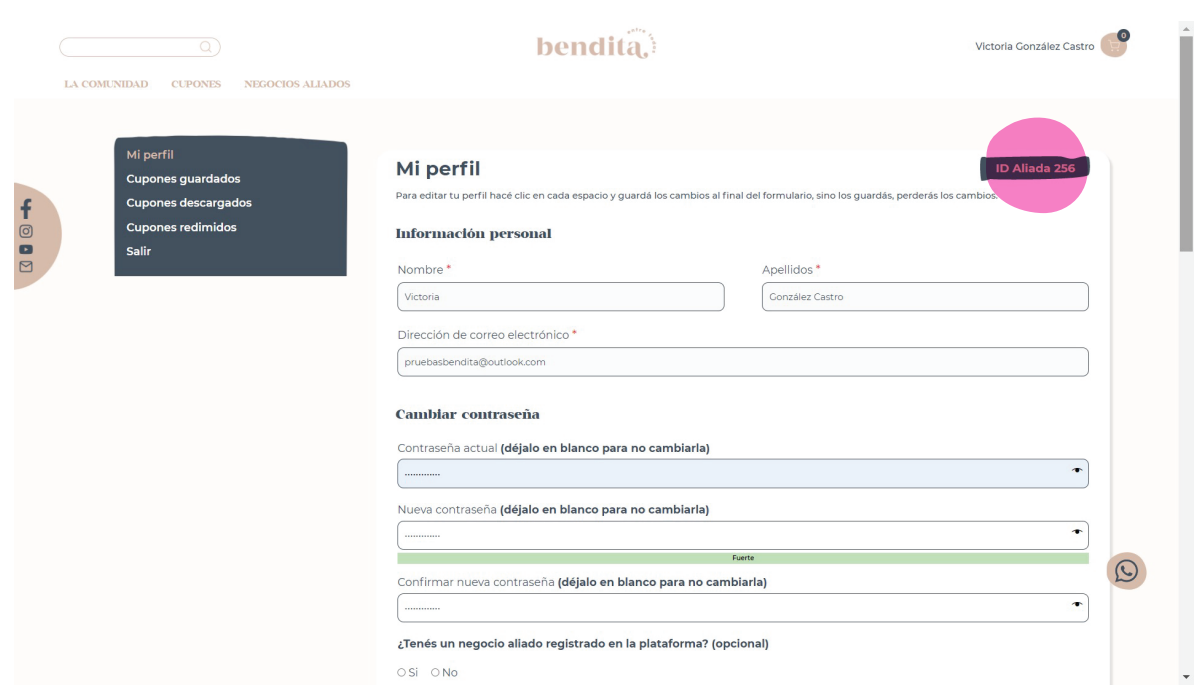

#### 2. Formulario de registro de negocio:

**Una vez registrada como aliada, hacé clic de nuevo en el botón "Registrarme" y esta vez elegí "Registrar un negocio"**

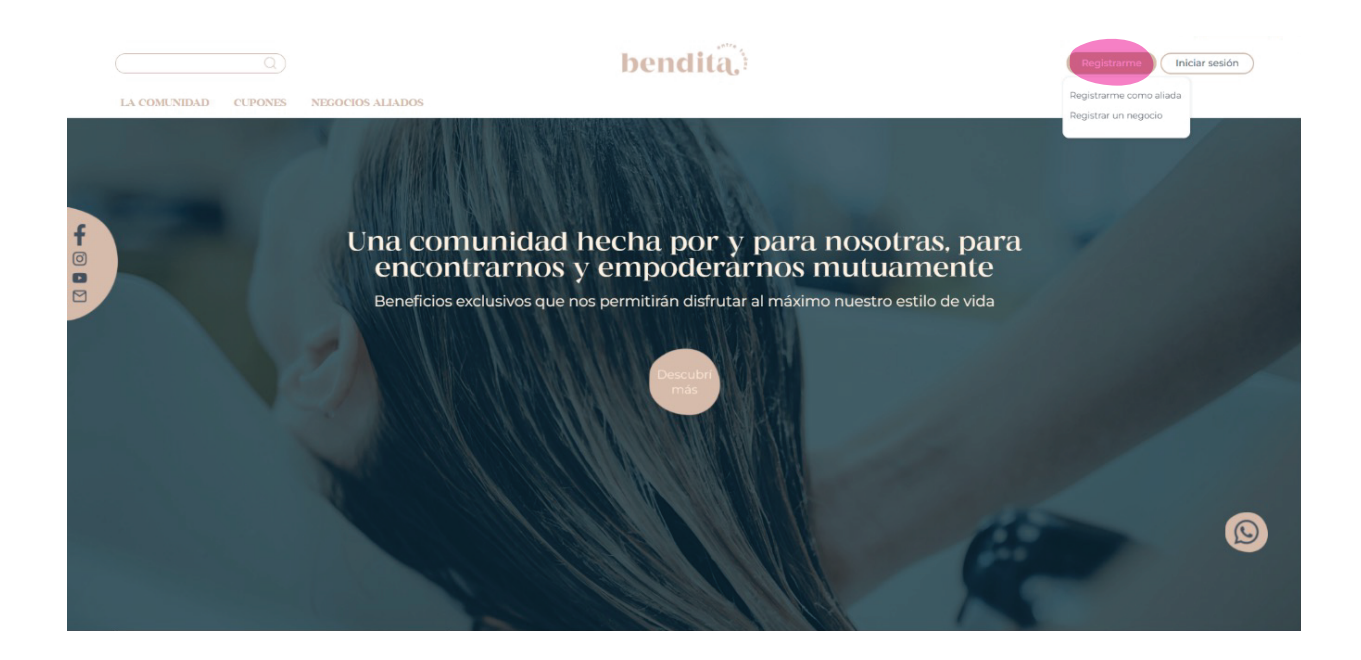

Completá tu Nombre, Correo electrónico y Contraseña. **Tu contraseña debe ser mínimo de 8 caracteres y tener al menos: una mayúscula, una minúscula y un número.**

**Si tenés duda sobre los requisitos de afiliación, podés revisarlos antes de iniciar el registro haciendo clic aquí.**

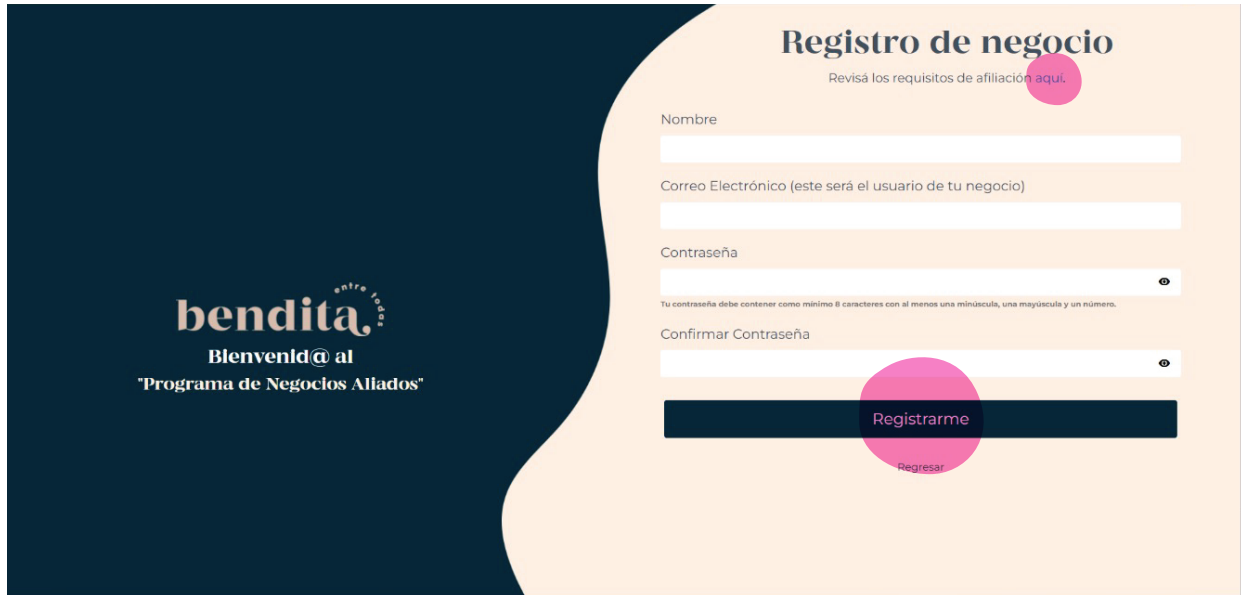

**Una vez completada la información, hace clic en el botón azul de "Registrarme".**

**Para continuar, dale clic al botón de "Siguiente".**

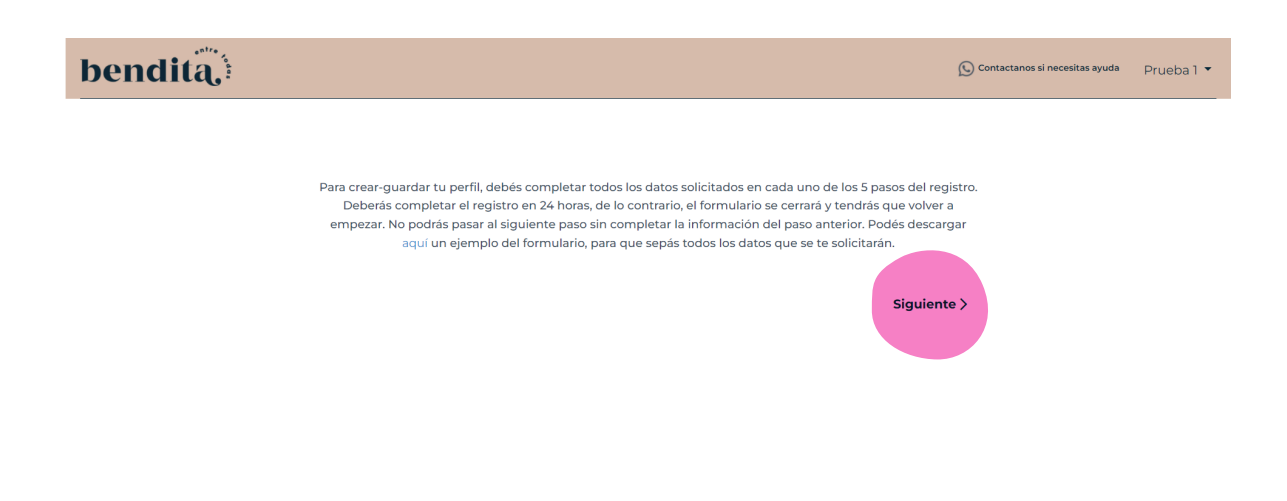

**Para completar el formulario de registro de tu negocio, te recomendamos que revisés primero los requisitos descritos a continuación.** 

**Es importante tener a mano los documentos y datos solicitados para poder completar exitosamente el registro y enviarlo a aprobación. No podrás pasar al siguiente paso sin completar la información del paso anterior. El formulario únicamente se guarda al completar los 5 pasos, tenés 24 horas para completarlo, de lo contrario se cierra y deberás volver a empezar.**

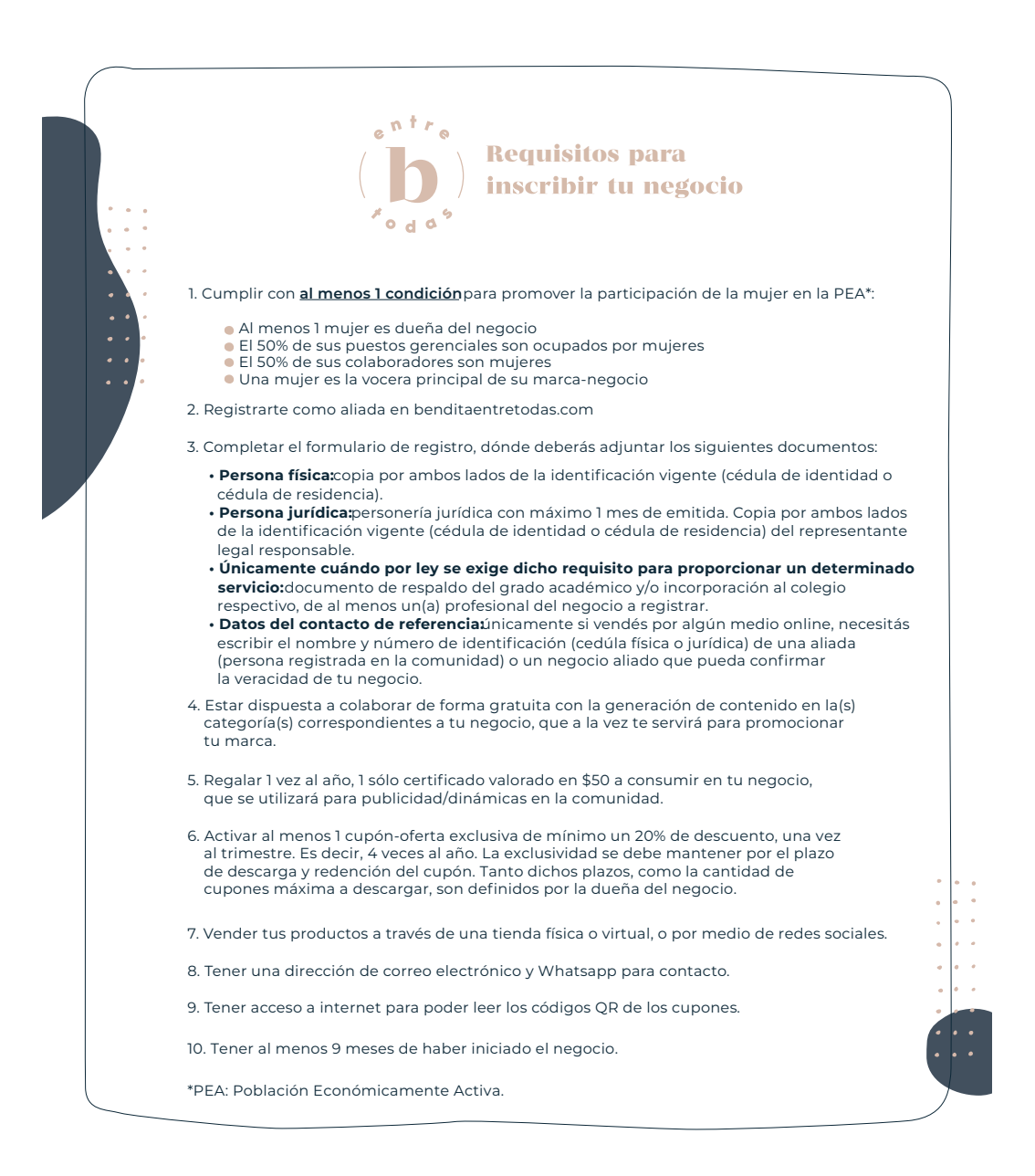

**Para guiarte, vamos a utilizar el ejemplo de un Pub (bar-restaurante). Los espacios que traen una "i" al lado, tienen una explicación con información adicional para ayudarte a completar dicho espacio.**

#### PASO 1: INFORMACIÓN GENERAL DE TU NEGOCIO

I

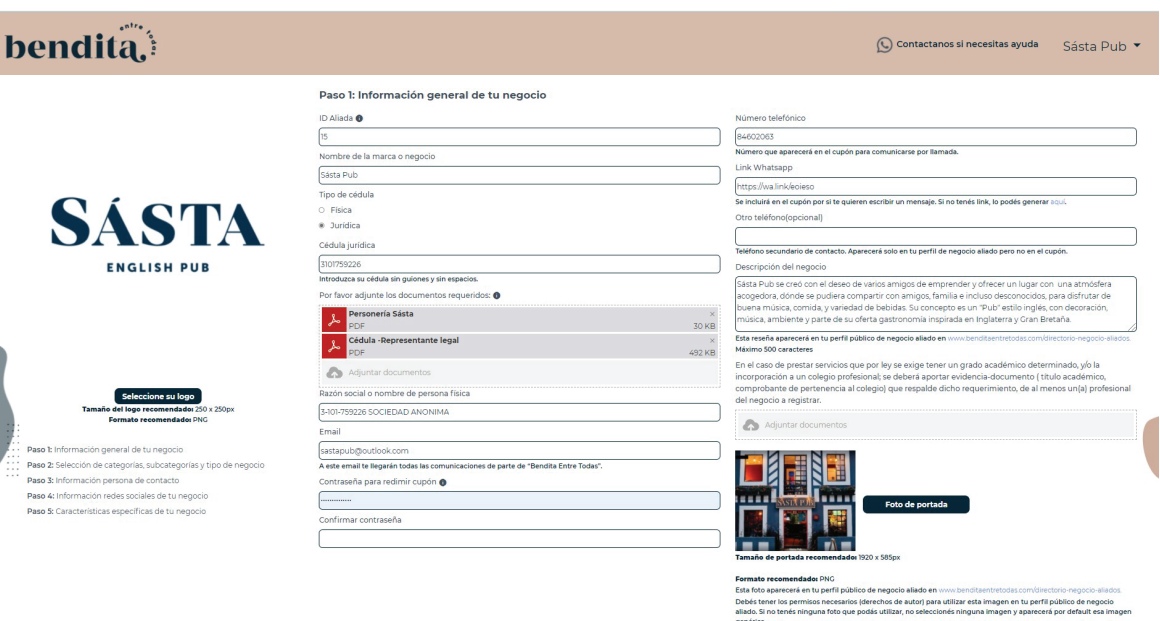

Siguiente >

#### 1. Completá todos los datos del Paso 1: Información general de tu negocio:

- Logo: **seleccionar el logo de tu marca-negocio. Se recomienda un formato png**  a. **con tamaño 250 x 250px.**
- **b. ID Aliada:** es el número de aliada que te brindaron al registrarte en la **comunidad. Recordá que para inscribir tu negocio primero debés registrar al menos 1 persona en la comunidad. Este número lo podés ver en el perfil de tu cuenta, en la esquina superior derecha.**
- Nombre de la marca o negocio: **se refiere al nombre comercial, el nombre por**  c. **el cuál es reconocido tu negocio de cara al consumidor final.**
- **d. Tipo de cédula:** seleccioná si tu negocio opera bajo una cédula física o jurídica **y escribí el número de identificación en el espacio respectivo.**

#### e. Adjuntar documentos:

- Persona física: **deberás adjuntar la copia por ambos lados de la identificación vigente (cédula de identidad o cédula de residencia).**
- Persona jurídica: **deberás adjuntar la personería jurídica con máximo 1 mes de emitida. Copia por ambos lados de la identificación vigente (cédula de identidad o cédula de residencia) del representante legal responsable.**
- f. Razón social o nombre de la persona física: en el caso de que no tengás una **sociedad-razón social, colocá tu nombre completo.**
- Contraseña para redimir cupón: **cada vez que una aliada presente un cupón,**  g. **deberás verificar la validez de este. Para esto, tenés que tomarle una foto al código QR y se abrirá una pantalla con la información del cupón, el nombre e identificación de la aliada. Una vez validados estos datos, podés proceder a redimirlo. Para hacerlo, por motivos de seguridad, deberás ingresar una contraseña. En el formulario, por default se está colocando la contraseña con la cuál registraste tu negocio. Sin embargo, si querés tener una contraseña exclusiva para redimir cupones, escribila en este espacio. Esta contraseña servirá exclusivamente para redimir cupones. Si querés utilizar una sola contraseña, tanto para entrar a tu pefil como para redimir cupones, escribí la misma clave en este espacio.**
- **h. Número de teléfono:** es el número telefónico que aparecerá en el cupón para **contactar al negocio.**
- **i. Link WhatsApp:** cada cupón traerá un link de Whatsapp donde al hacer clic, las **aliadas podrán contactarte directamente por este medio, ya sea vía mensaje o llamándote. Si no tenés tu link de whatsapp lo podés generar haciendo clic en el enlace colocado debajo de este espacio.**

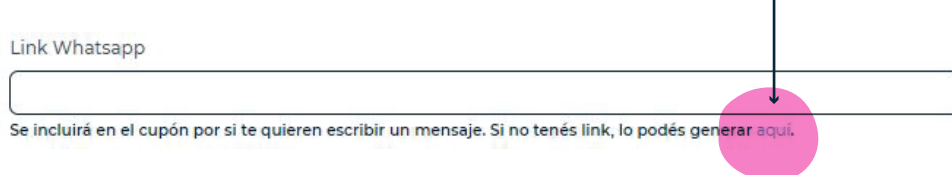

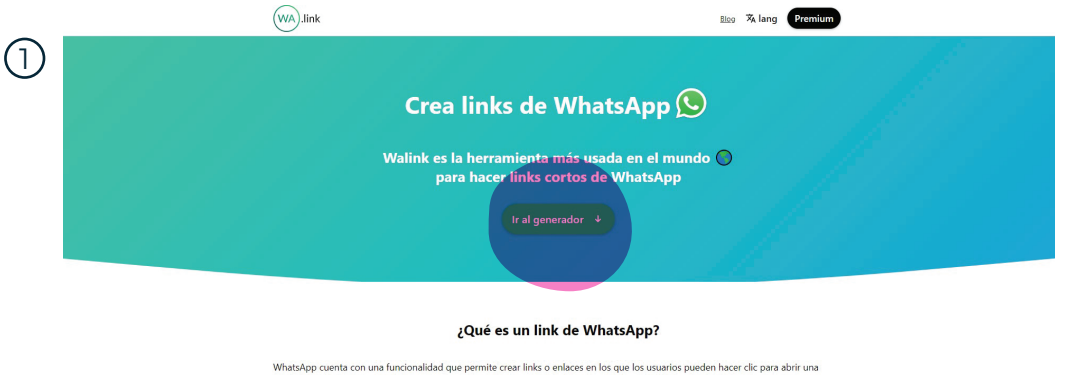

**Se te abrirá esta pantalla. Debés seleccionar la opción de "Ir a generador"**

WhatsApp cuenta con una funcionalidad que permite crear links o enlaces en los que los usuarios pueden hacer clic para abrir una<br>conversación (chat) directamente con la persona que creo el link. Esto facilita el contacto y "click to chat".

**Debés colocar tu número de teléfono de WhatsApp en el espacio a la par de 506.**

**Una vez colocado el número, debés hacer clic en el botón verde " Generar mi wa.link"**

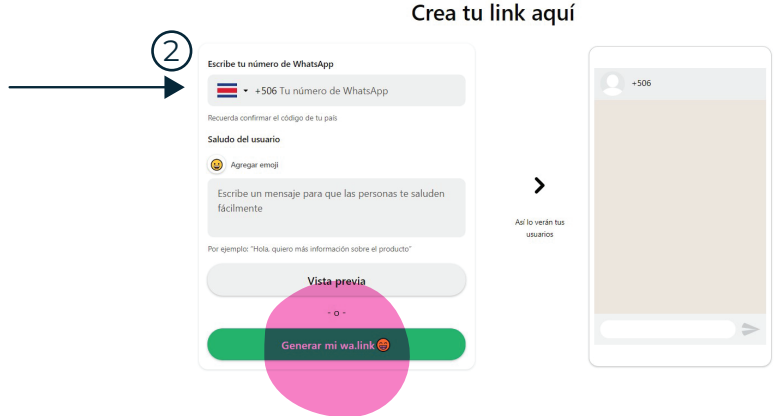

**Te aparecerá la siguiente pantalla y deberás hacer clic en la opción del botón verde "copiar link".**

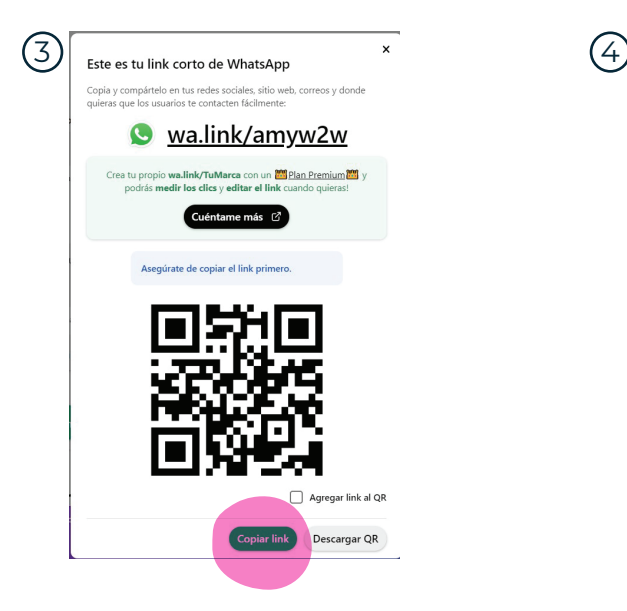

**Una vez copiado, ir al espacio del formulario y darle pegar.** 

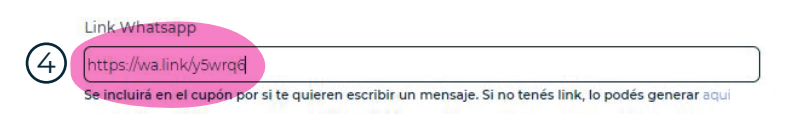

- Otro teléfono (opcional): **si querés agregar otro teléfono de contacto, podés**  j. **colocarlo aquí, sin embargo no es obligatorio.**
- Descripción del negocio: **escribí una pequeña reseña sobre el negocio, los**  k. **productos/servicios que ofrece. Debe ser de máximo 500 caracteres. Esta información aparecerá en tu perfil público de negocio aliado en:**  *https://benditaentretodas.com/directorio-negocios-aliados/*
- **l. Adjuntar documentos:** en el caso de prestar servicios que por ley se exige **tener un grado académico determinado, y/o la incorporación a un colegio profesional; se deberá aportar evidencia-documento (título académico, comprobante de pertenencia al colegio) que respalde dicho requerimiento, de al menos un(a) profesional del negocio a registrar. Hacé clic en el botón "Adjuntar documentos" para agregar los archivos. Si no aplica para tu negocio, podés saltarte este paso.**
- Foto de portada: **es la foto que aparecerá en tu perfil público de negocio aliado.**  m. **Se recomienda que tenga las siguientes características: formato png horizonal 1920 x 585px. Debés tener los derechos de autor sobre esta fotografía, es decir haberla comprado en algún banco de imágenes o haberla tomado vos o que te la regalara alguna persona. No podés colocar una imagen si no tenés los permisos necesarios.**

**Si no tenés ninguna foto con estas características, no seleccionés ninguna imagen y aparecerá por default una foto genérica como esta:**

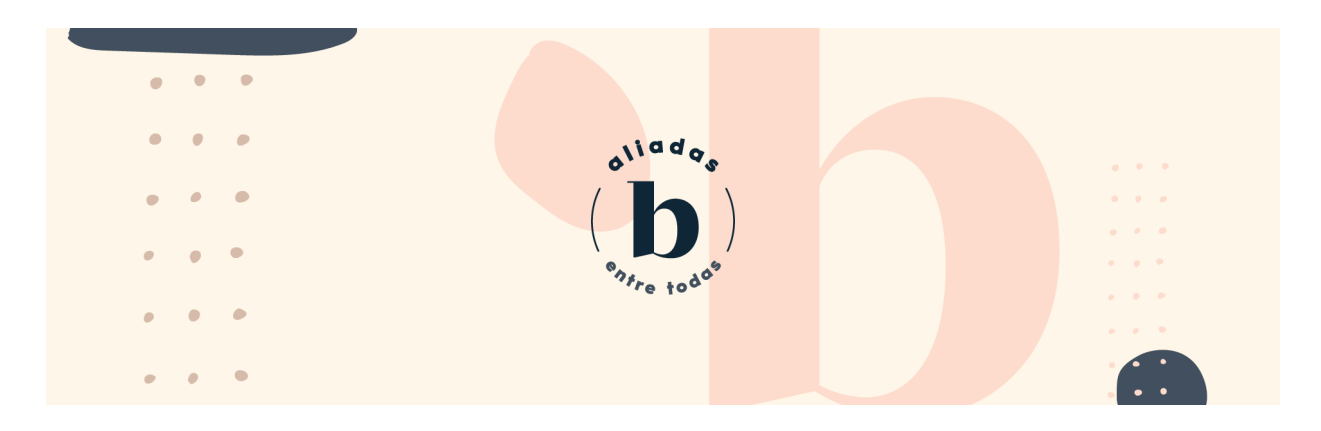

**Una vez completados todos los datos del Paso 1: Información General de tu negocio, podés darle clic al botón de "Siguiente" ubicado en la parte inferior derecha.**

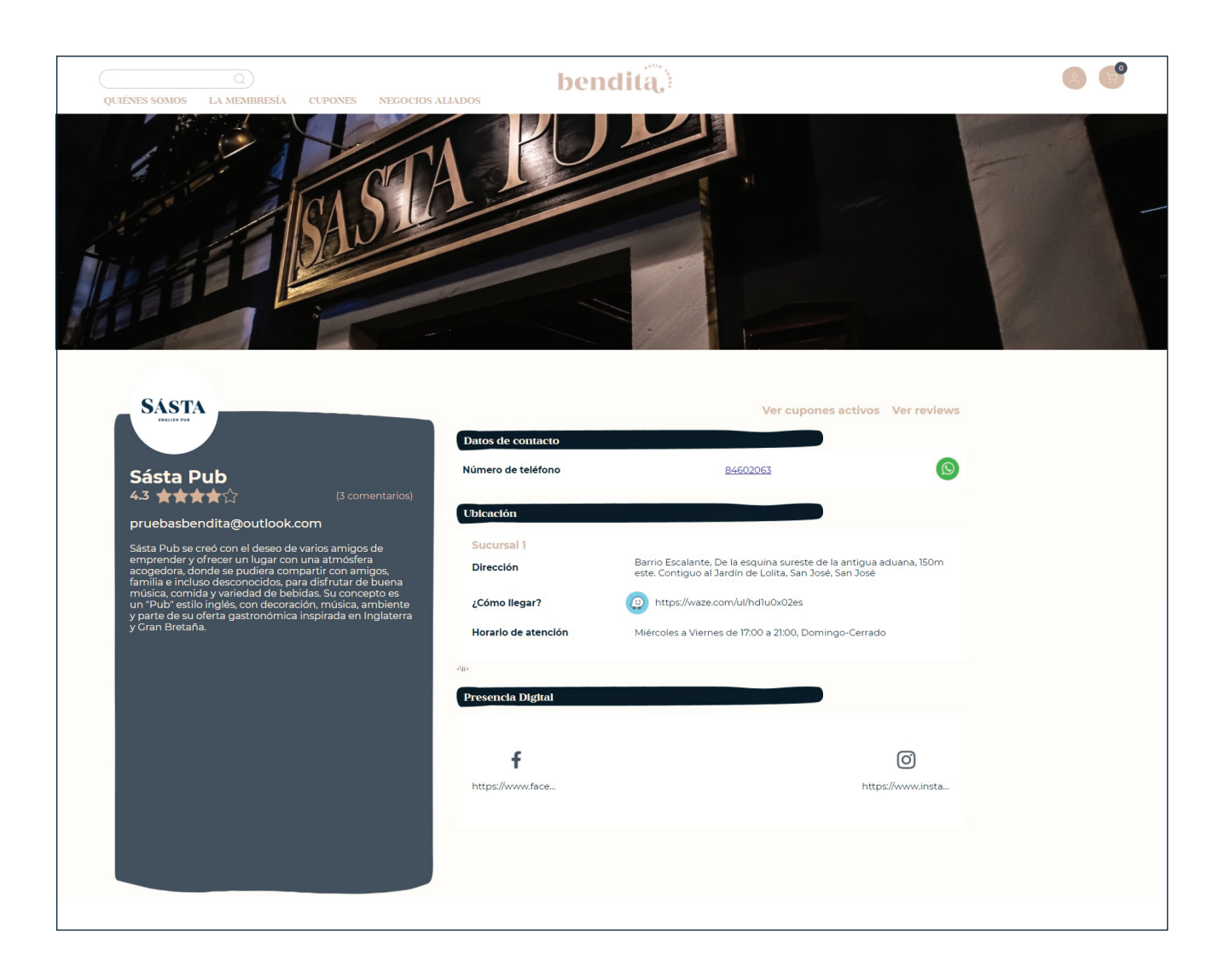

#### **Aquí podés ver un ejemplo de cómo se verá tu perfil público de negocio aliado.**

#### PASO 2: SELECCIÓN DE CATEGORÍAS, SUBCATEGORÍAS Y TIPO DE NEGOCIO

**Debés elegir en primer lugar la(s) categoría(s) en la(s) que tu negocio ofrece productos-servicios. Podés marcar varias opciones. Por ejemplo, si sos maquillista y además de este servicio, ofrecés cursos de maquillaje, podrías estar en la categoría de "Belleza y Cuidado Personal" y en la de "Educación".**

**Una vez seleccionada(s) la(s) categoría(s), aparecerán las subcategorías y tipos de negocios asociados a cada una de ellas. Deberás elegir al menos 1 subcategoría y 1 tipo de negocio para cada categoría.** 

**En el tipo de negocio, podés escoger varias opciones. Por ejemplo, un salón de belleza que también tiene Spa, seleccionaría la opción de salón de belleza y la alternativa de Spa. Si no encontrás ninguna clasificación que se ajuste a tu negocio, elegí la opción de Otro o escribinos por** whatsapp **para ayudarte.**

Aquí podés descargar una imagen **que resume todas las categorías y subcategorías disponibles, así como ejemplos de productos & servicios que podrían aplicar a cada una. Además de las alternativas del tipo de negocio asociadas a cada categoría.** 

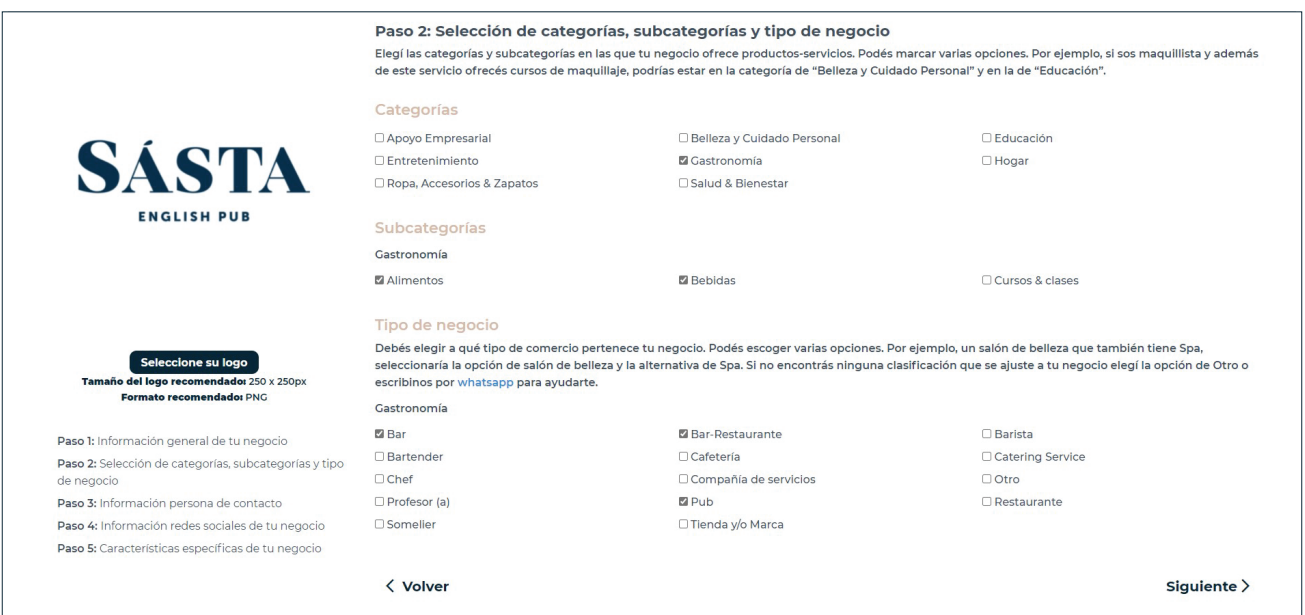

#### *Ejemplo de Paso 2 completado por Sásta Pub:*

#### PASO 3: INFORMACIÓN PERSONA DE CONTACTO

**Debés completar los datos de la persona que será el punto de contacto entre el negocio aliado y Bendita Entre Todas.**

**Si marcás la opción de ¿Desea que lo contactemos al teléfono y correo registrado en el paso 1? Se te contactará en la información suministrada en el paso 1, sino podés completar otros datos de contacto, como en el ejemplo adjunto.**

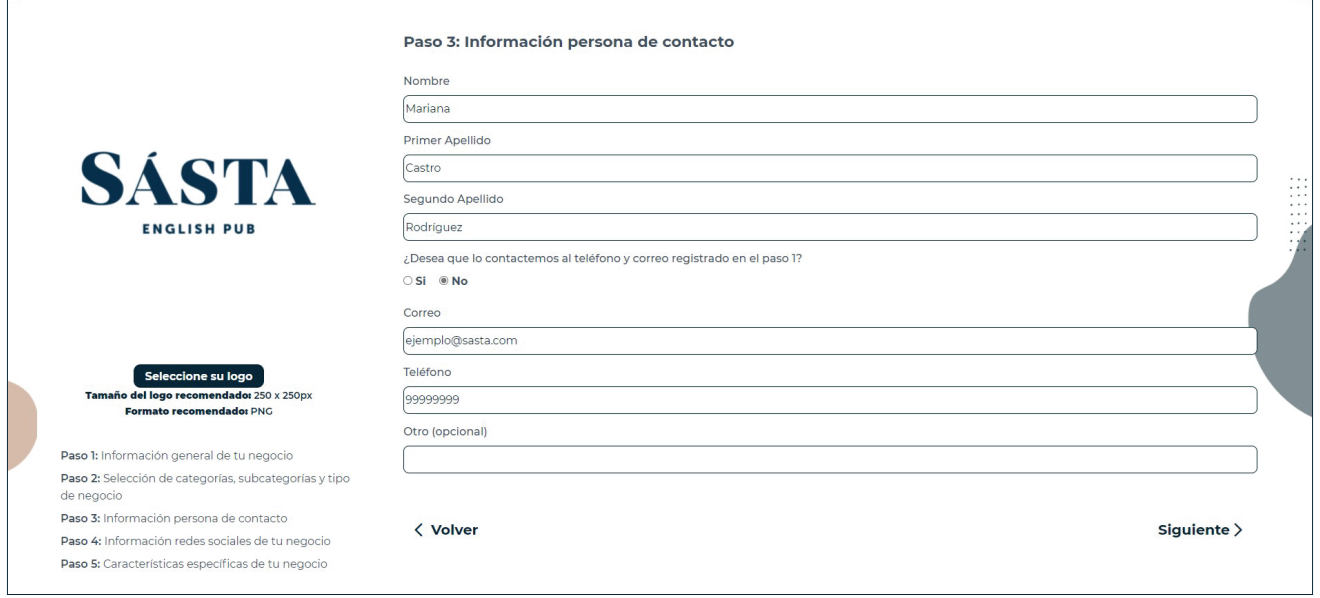

#### PASO 4: INFORMACIÓN REDES SOCIALES DE TU NEGOCIO

**Si tu negocio no cuenta con redes sociales, podés marcar la opción de "No" y darle clic a siguiente.**

**Sin embargo, si tenés redes sociales, te recomendamos completar la información, ya que los links de tus redes sociales se mostrarán en tu perfil público de negocio aliado, contribuyendo a darle más credibilidad a la imagen de tu negocio y aumentando la posibilidad de tener nuevos seguidores.**

**Por default salen Instragram y Facebook. Si querés agregar otra red, marca el cuadro de otro y completa el nombre de la red, URL, seguidores y le das agregar.**

**Para encontrar tu URL de Instragram, si estás en el celular, entrá a la cuenta del negocio-marca como visitante. Hacé clic en el ícono de los tres puntos ubicado en la parte superior derecha. Elegí la opción que dice "Copiar URL del perfil".**

**Para encontrar tu URL de Facebook, si entrás con un celular y tenés una cuenta de negocio, entrá como visitante y le das clic al ícono de la flecha negra, ubicado en la parte superior derecha. Elegí la opción que dice "Copiar link". Si el perfil no está configurado como cuenta de negocio, sino como personal, dale clic al ícono de los tres puntos ubicado debajo del nombre a la derecha. Elegí el botón de la última opción que dice "Copiar link".** 

**En ambos casos, tanto en IG como en FB, si entrás con una computadora, ingresá a la cuenta y copias el link de la barra de navegación (ubicada en la parte de arriba de la pantalla, donde escribís las direcciones www).**

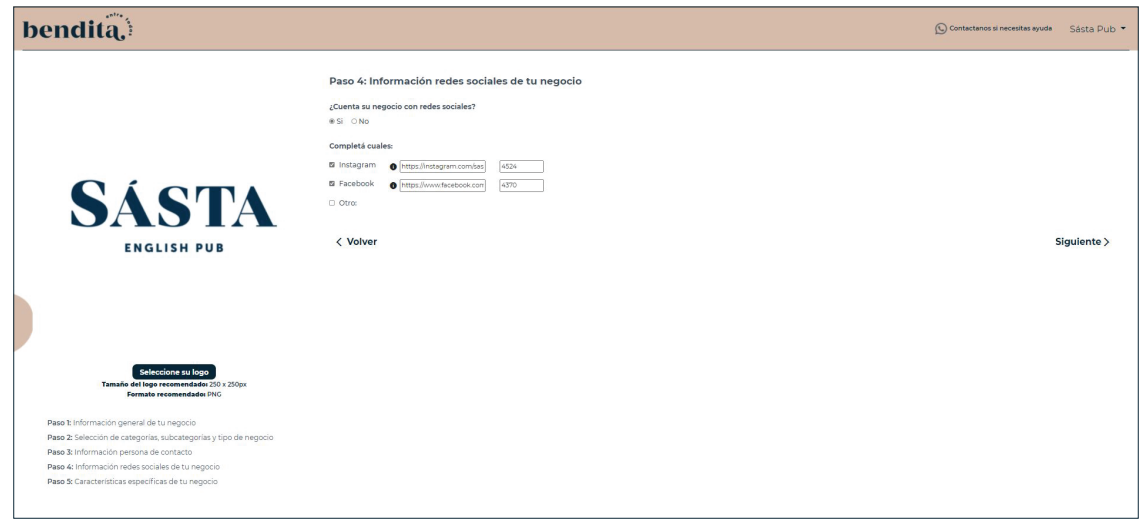

#### PASO 5: CARACTERÍSTICAS ESPECÍFICAS DE TU NEGOCIO

#### ¿El negocio que vas a registrar es un pequeño o mediano emprendimiento?

**Por pequeño o mediano emprendimiento nos referimos a empresas con máximo 100 trabajadores y con ventas anuales iguales o inferiores a \$1.500.000 USD.** 

#### ¿Tenés sitio web?

**Puede ser tienda online o un sitio informativo.**

#### ¿Vendés tus productos/servicios por redes sociales y/o página web?

**Si vendés por algún medio online: página web, WhatsApp, Instagram, Facebook o cualquier otra red social, necesitás una referencia-recomendación de alguna aliada o negocio aliado activo de la plataforma, que confirme la veracidad de tu negocio. Debés incluir únicamente el nombre y número de identificación (cedúla física o jurídica) de tu referencia y nosotros nos encargaremos de contactarla\*.**

#### Datos del contacto de referencia:

**Si vendés por algún medio online necesitás una referencia-recomendación de una aliada o negocio aliado que pueda confirmar la veracidad de tu negocio. En este espacio debés incluir el nombre y número de identificación (cedúla física o jurídica) de dicho contacto. Recordá que debe ser una aliada o negocio activo de la plataforma. Nosotros la identificaremos por los datos proporcionados y la contactaremos al teléfono o email registrado en nuestra base de datos\*.**

**\*Tu contacto deberá tener actualizados los datos de nombre completo, cédula y teléfono en su perfil de aliada o de negocio, de lo contrario la referencia no es válida.**

#### ¿Tenés un establecimiento físico dónde vendés tus productos y/o das tus servicios?

**Recordá que para poder registrar un negocio, debés vender tus productos y/o proporcionar tus servicios a través de algún medio, ya sea página web, redes sociales o establecimiento físico. Las aliadas de la comunidad deben ser capaces de redimir los cupones a través de tu negocio, ya que nosotros no ofrecemos un espacio de venta para servicios y productos.** 

#### ¿Tenés más de una surcursal?

**Estos son los datos que debés completar por sucursal:**

**Dirección exacta, provincia, cantón y distrito. Es importante completarla adecuadamente, porque las aliadas tendrán la posibilidad de filtrar los negocios por ubicación.**

**También deberás completar el horario de atención. Para hacerlo debés hacer clic en la flecha para seleccionar los días, y en el reloj para seleccionar las horas, o escribiendo encima de la casilla. Al darle clic al botón "agregar horario", el mismo quedará incluido en la casilla de "Horario de atención"**

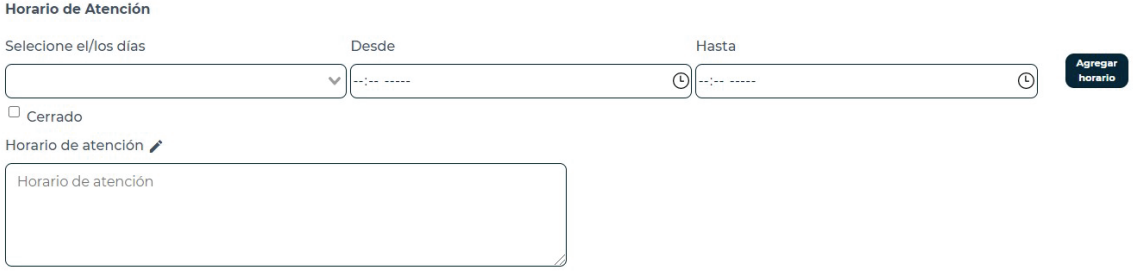

#### Cuando tenés más de 2 sucursales

**Al final de la información de la segunda sucursal, vas a poder agregar otra con el botón de "Agregar otra sucursal" y completar los datos para esta otra sucursal. Así con cada una que necesités agregar.**

**Si tenés más de una sucursal, tenés que responder si todas tienen el mismo horario o si poseen horarios diferentes. Si tienen horarios distintos se te pedirá que lo completés junto con la información detallada de cada sucursal.**

#### Link de ubicación (Opcional)

**Este campo es opcional. Aunque recomendamos completarlo, ya que de hacerlo, aparecerá en los cupones y será más fácil para las aliadas llegar a tu negocio.**

**Para copiar el link, deberás entrar al app de Waze. En el espacio de buscar ¿A dónde vas? Escribí el nombre tu negocio y presionas buscar. Luego seleccionas tu negocio y en la próxima pantalla con la imagen del mapa, hacés clic en el ícono de los tres puntos ubicado debajo del mapa en la esquina inferior derecha, seleccionas enviar y luego la opción de copiar. Tenés que pegar en el espacio, únicamente el link azul. \*Para que aparezca la ubicación de tu negocio en Waze la debés haber agregado previamente.**

#### ¿Vendés productos?

**Responde que sí, si vendés algún tipo de producto. Si vendés productos, se te preguntará si este es local. Por local nos referimos a un producto producido y/o diseñado en Costa Rica. Los productos locales serán identificados en el cupón con este ícono.**

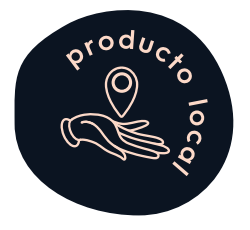

#### ¿Vendés servicios?

**Responde que sí, si vendés algún tipo de servicio.** 

**Si vendés un servicio, se te preguntará, si para disfrutar del mismo se requiere hacer una reserva previa.**

#### ¿Ofrécés algún producto/servicio para embarazadas?

**Con esto nos referimos a productos-servicios dirigidos especialmente a mujeres embarazadas. Los productos-servicios dirigidos a este segmento, serán identificados en los cupones con este ícono.**

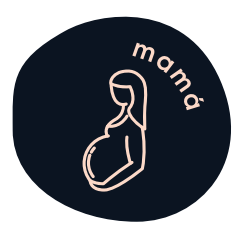

#### ¿Ofrecés algún producto/servicio dirigido-enfocado sólo en niños y bebés?

**Con esto nos referimos a productos-servicios dirigidos especialmente a bebés y/o niños (cursos, juguetes, ropa etc). Los productos dirigidos a este segmento, serán identificados en los cupones con este ícono.**

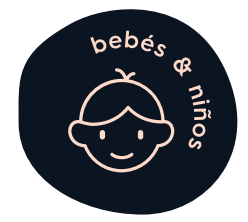

#### ¿Alguno de los productos-servicios que ofrecés se pueden disfrutar virtualmente (Ej un curso en línea)?

**Los productos y servicios que se pueden disfrutar virtualmente, llevarán este ícono en el cupón para identificarlos.**

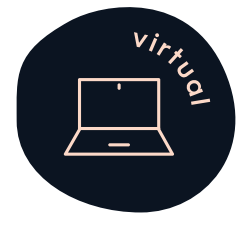

**Si respondés que si a alguna de las 4 preguntas anteriores, cuyas características, se identifican con íconos especiales, al crear tus cupones se te preguntará si alguna de dichas características aplica para el cupón que estás creando, para saber si debe o no llevar el ícono respectivo.**

#### ¿Los productos que vendés tienen opción de envío dentro de CR?

**Seleccioná que si, si ofrecés servicio de envío.**

#### ¿Los productos que vendés tienen opción de envío internacional?

**Seleccioná que si, si ofrecés servicio de envío internacional. Si no lo ofrecés, se te pregunta si tendrías interesar en exportar, para tomarte en cuenta para eventuales iniciativas para impulsar la exportación.**

### **Te adjuntamos un ejemplo de esta parte del formulario completada por Sásta Pub.**

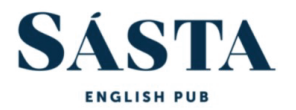

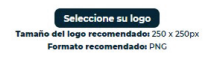

Paso 1: Información general de tu negocio 1 sua a minutatura general de categorías, subcategorías y tipo de negocio<br>**Paso 3:** Información persona de contacto<br>**Paso 4:** Información redes sociales de tu negocio so 5: Características específicas de tu negocio

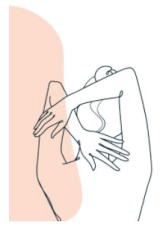

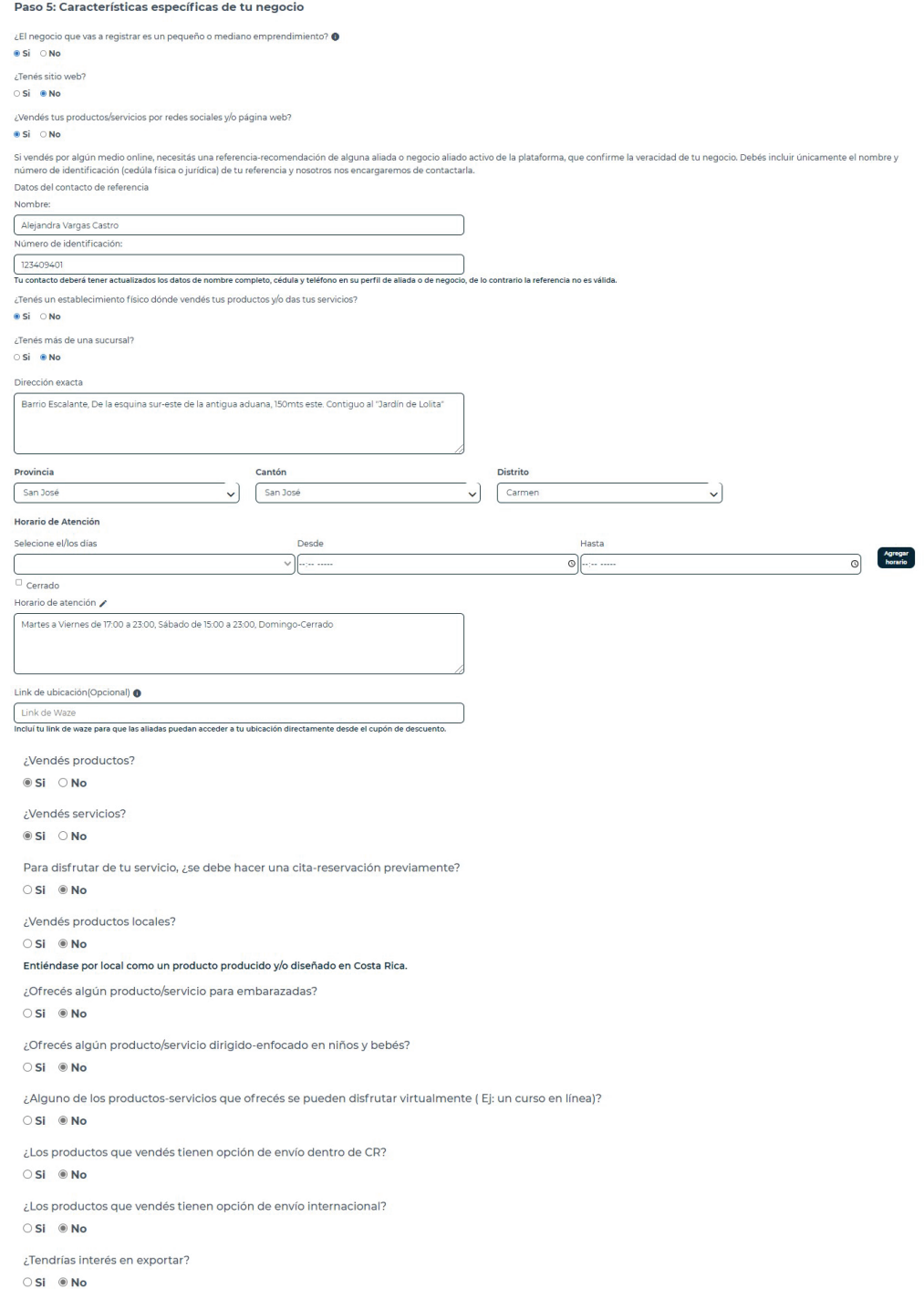

#### **Para registrar tu negocio como aliado de la comunidad, debés estar de acuerdo y cumplir con los siguientes requisitos. Por favor marcar cada casilla para confirmar tu consentimiento, de lo contrario no podrás concluir tu registro.**

Para registrar tu negocio en la plataforma de la comunidad, debés estar de acuerdo y cumplir con los siguientes requisitos. Por favor marcar cada casilla para confirmar tu consentimiento:

4 Estoy de acuerdo en regalar un certificado por \$50 consumibles en mi negocio, 1 vez al año, para que este sea utilizado en dinámicas para promocionar la comunidad.

2 Estoy dispuest@ a colaborar de forma gratuita para la generación de contenido en la(s) categoría(s) correspondientes a mi negocio-marca, que a la vez me servirá para promocionar mi producto-servicio.

Activaré como mínimo 1 cupón cada tres meses, con algún descuento (mínimo un 20%) y/o oferta exclusiva para la plataforma. La exclusividad de dicha promoción será únicamente por el plazo de descarga y redención del cupón. El plazo de descarga y redención de la oferta y/o la cantidad de cupones a redimir. será establecido por el negocio aliado.

7 Tengo en mi negocio la posibilidad de entrar a internet, va sea por medio de una computadora o a través de un celular, para entrar al "Programa de Negocios Aliados" a verificar y redimir los cupones de las aliadas.

**Por otro lado, también debés confirmar que tu negocio cumple con al menos 1 de las condiciones para impulsar la participación de la mujer en la población económicamente activa, si no cumplís con al menos 1 de estos requerimientos no podrás completar el registro.**

Mi negocio cumple con al menos 1 de estas condiciones:

- □ Al menos una mujer es dueña del negocio.
- □ El 50% de los puestos gerenciales son ocupados por mujeres.
- □ Al menos un 50% de los colaboradores son mujeres.
- □ Alguna mujer es vocera-imagen de la marca-negocio.

**Posteriormente, deberás seleccionar si ofreces alguno de esos beneficios a tus empleados. Si no tenés empleados o no ofrecés ninguno de los beneficios mencionados, no hay problema, igual podés registrar tu negocio.**

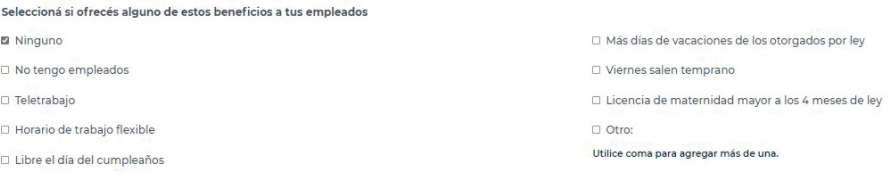

**Por último, deberás marcar la casilla para confirmar que has leído y estás de acuerdo con las políticas y términos y condiciones para formar parte de los negocios aliados de la plataforma. En ambos casos, podés hacer clic en el nombre de los documentos para leerlos y guardarlos.** 

El Confirmo que he leído y acepto la política de buen comportamiento y los términos y condiciones para formar parte de los negocios aliados de la membresía

< Volver

Registrar negocio

**Una vez aceptadas las políticas y términos y condiciones, hacé clic en el botón "Registrar negocio".**

**El sistema validará que toda la información esté completa. Si hiciera falta algún dato, aparecerá un mensaje de alerta en rojo arriba a la derecha y una notificación debajo de los campos incompletos.**

**Si el formulario fue completado correctamente, te saldrá la siguiente pantalla de confirmación y te llegará un correo confirmando la recepción de tu solicitud.**

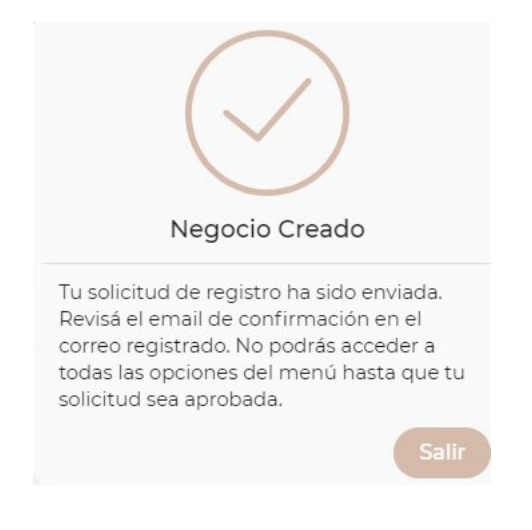

**En aproximadamente 5 días hábiles, recibirás alguna de las siguientes respuestas:**

- **Aprobado:** tu negocio fue aprobado y su perfil será publicado en **www.benditaentretodas.com. Los perfiles se sincronizan todos los días a las 12:01 am. Se te habilitarán todas las opciones del menú del "Programa de Negocios Aliados". Para ingresar a dicho programa, deberás ingresar al link proporcionado en el correo, utilizando el mismo usuario y contraseña que creaste al hacer el registro**. *¡ Ya podés proceder a crear tu primer cupón!*
- **· Sujeto a cambios:** hace falta o se debe corregir cierta información para poder **completar el registro de tu negocio. Se te indicará en el email lo que necesitás ajustar para completar el registro. Para realizar dichos cambios, debés entrar al link proporcionado en el correo, con el usuario y contraseña que creaste al completar el formulario de registro. Deberás entrar al o los pasos donde se te solicitó hacer cambios, realizar las correcciones y darles guardar en cada paso donde hiciste modificaciones. Una vez realizados los cambios, te llegará un correo notificándote que el registro está siendo revisado nuevamente y el estatus cambiará a "pendiente con correcciones".**
- Pendiente con correcciones: **tu solicitud de registro se encuentra nuevamente en revisión, para verificar que hayas realizado los cambios y acciones solicitadas.** •
	- Rechazado: **la solicitud de tu negocio ha sido rechazada, por lo que no podrás ingresar al formulario de registro. En el correo se te explicarán los motivos del rechazo.**